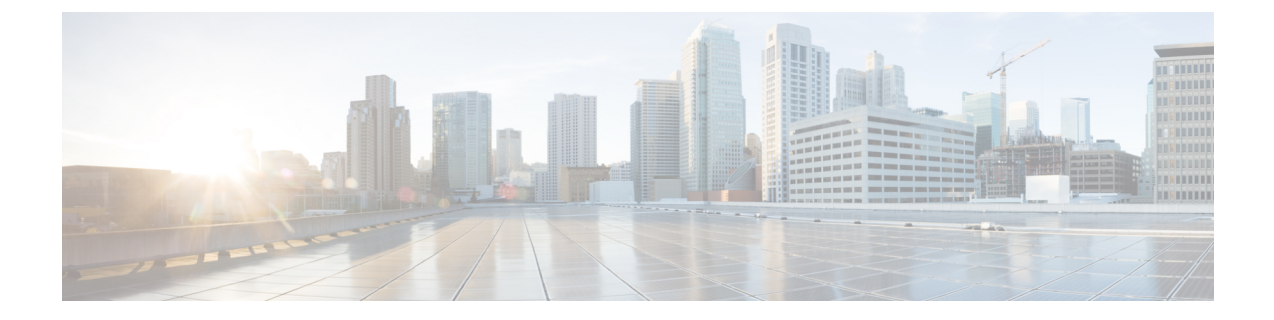

# **TFTP** サーバの設定

- プロキシ TFTP 展開の概要 (1 ページ)
- TFTP サーバの設定タスク フロー (5 ページ)

# プロキシ **TFTP** 展開の概要

プロキシ簡易ファイル転送プロトコル (TFTP) サーバを使用して、ネットワークのエンドポイ ントに必要な設定ファイル(ダイヤルプラン、着信音ファイル、デバイス設定ファイルなど)を 指定します。展開内の任意のクラスタにTFTPサーバをインストールして、複数クラスタのエ ンドポイントからの要求を処理することができます。DHCPスコープは、設定ファイルを取得 するために使用するプロキシ TFTP サーバの IP アドレスを指定します。

# 冗長およびピア プロキシ **TFTP** サーバ

単一クラスタの導入では、クラスタは少なくとも 1 つのプロキシ TFTP サーバを備えている必 要があります。冗長性を確保するために、クラスタに別のプロキシTFTPサーバを追加するこ とができます。 2 台目のプロキシ TFTP サーバは、IPv4 のオプション 150 に追加されます。 IPv6 の場合、第 2 TFTP サーバを、DHCP スコープの TFTP サーバ アドレスサブオプションタ イプ 1 に追加します。

複数のクラスタ展開では、最大 3 台のリモートプロキシ TFTP サーバをプライマリプロキシ TFTP サーバのピアクラスタとして指定できます。 これは、複数の DHCP スコープに対して 1 台のプロキシ TFTP サーバだけを設定する場合、または 1 つの DHCP スコープのみを設定する 場合に便利です。プライマリプロキシTFTPサーバは、ネットワーク内のすべての電話機とデ バイスに設定ファイルを提供します。

各リモートプロキシ TFTP サーバとプライマリプロキシ TFTP サーバの間にピア関係を作成す る必要があります。

 $\mathcal{Q}$ 

ネットワーク内のリモートプロキシ TFTP サーバ間にピア関係を設定する場合は、関係を階層 構造にしておきます。 ループの発生を回避するために、リモートクラスタ上のピアプロキシ TFTP サーバが相互にポイントしないようにします。 たとえば、プライマリノード A にノード B と C のピアリレーションシップがあるとします。ノード B と C の間にピア関係を作成しな いでください。作成すると、ループが作成されます。 ヒント

### プロキシ **TFTP**

マルチクラスタ システムでは、プロキシ TFTP サービスは、1 つのプライマリ TFTP サーバを 介して複数のクラスタから TFTP ファイルを提供できます。 単一のサブネットまたは VLAN に複数のクラスタからの電話機が含まれている場合や、複数のクラスタが同じ DHCP TFTP オ プション(150)を共有している場合、プロキシTFTPはそれらの状況に対する単一のTFTP参 照として機能できます。

プロキシTFTPサービスは、図に示すように、単一レベルの階層として機能します。より複雑 な複数レベル階層はサポートされません。

図 **<sup>1</sup> :** プロキシ **TFTP** のシングル レベル階層

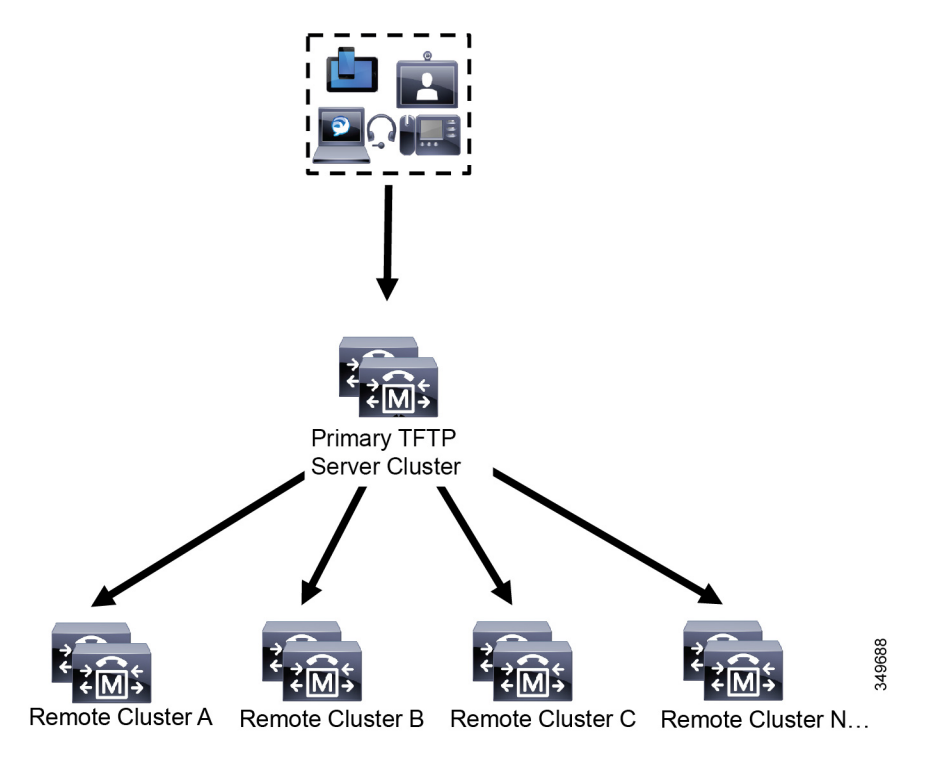

上の図では、デバイスのグループが構成ファイルのプライマリTFTPサーバと通信します。デ バイスからTFTPの要求を受信すると、プライマリTFTPは、設定ファイルだけでなく、リモー トクラスタA、B、C、N(構成されている他のリモートクラスタ)などリモートで構成された他 のクラスタについて、それぞれ自身のローカルキャッシュを検索します。

プライマリ TFTP サーバ上では、任意の数のリモートクラスタを設定できます。ただし、各リ モートクラスタには最大 3 個の TFTPIP アドレスしか含めることができません。 冗長性を確保 するための推奨設計は、クラスタごとに 2 台の TFTP サーバを使用することです。したがっ て、プライマリ TFTP サーバ上のリモートクラスタあたり 2 つの IP アドレスを使用して冗長性 を確保できます。

#### 使用例とベスト プラクティス

実装でのプロキシTFTPの使用方法とベストプラクティスを詳細に示す次のシナリオを検討し ます。

**1.** クラスタは、他の目的がない単なるプロキシ TFTP クラスタとして機能できます。 この場 合、クラスタには他のクラスタとの関係がなく、コールを処理しません。このシナリオで は、リモート クラスタ TFTP が手動で定義され、8.0 よりも前へのロールバックが推奨さ れます。

 $\label{eq:1} \bigotimes_{\mathbb{Z}}\mathbb{Z}_{\mathbb{Z}}$ 

(注) 自動登録は、このシナリオでは動作しません。

**2.** クラスタは、リモートクラスタのプロキシTFTPサーバとしても機能するリモートクラス タです。 リモート クラスタは手動で定義されるので、自動登録は有効にしないでくださ い。

### **IPv4** および **IPv6** デバイスに対する **TFTP** サポート

IPv4 の電話機とゲートウェイで DHCP カスタムオプション 150 を使用して、TFTP サーバの IP アドレスを検出することを推奨します。オプション150を使用すると、ゲートウェイと電話機 は TFTP サーバの IP アドレスを検出します。 詳細については、デバイスに同梱されているマ ニュアルを参照してください。

IPv6 ネットワークでは、Cisco ベンダー固有の DHCPv6 情報を使用して、TFTP サーバ IPv6 ア ドレスをエンドポイントに渡すことを推奨します。この方式では、TFTPサーバのIPアドレス をオプション値として設定しています。

IPv4 を使用するエンドポイントと IPv6 を使用するエンドポイントがある場合は、IPv4 には DHCP カスタム オプション 150 を、IPv6 には Cisco ベンダー固有情報オプションである TFTP サーバアドレスのサブオプションタイプ 1 を使用することをお勧めします。 TFTP サーバが IPv4 を使用して要求を処理しているときに、エンドポイントが IPv6 アドレスを取得して要求 を TFTP サーバに送信した場合、TFTP サーバは IPv6 スタックで要求を受信していないため、 その要求を受信しません。 この場合、エンドポイントを Cisco Unified Communications Manager に登録できません。

IPv4 および IPv6 デバイスが TFTP サーバの IP アドレスを検出するために使用できる別の方法 があります。 たとえば、IPv4 デバイスに DHCP オプション 066 または CiscoCM1 を使用でき ます。 IPv6 デバイスの場合、他の方法として、TFTP サービスのサブオプションタイプ 2 を使 用する方法と、エンドポイントで TFTP サーバの IP アドレスを設定する方法があります。 こ

れらの代替手段は推奨されません。代替手段を使用する前に、シスコのサービスプロバイダー に問い合わせてください。

## **TFTP** 展開のエンドポイントおよび設定ファイル

SCCP 電話機、SIP 電話およびゲートウェイは、初期化時に設定ファイルを要求します。 デバ イス設定を変更すると、更新された設定ファイルがエンドポイントに送信されます。

設定ファイルには、UnifiedCommunications Managerノードの優先順位リスト、これらのノード に接続するために使用される TCP ポート、さらに他の実行可能ファイルが含まれます。 一部 のエンドポイント用の設定ファイルには、電話機のボタン(メッセージ、ディレクトリ、サー ビス、および情報)用のロケール情報および URL が保存されています。 ゲートウェイ用の設 定ファイルには、デバイスが必要とする設定情報がすべて保存されています。

### プロキシ **TFTP** のセキュリティに関する考慮事項

シスコプロキシTFTPサーバは、署名付きの要求と署名されていない要求の両方を処理でき、 セキュアでないモードと混在モードのいずれでも動作できます。プロキシTFTPサーバは、電 話機がファイルをリクエストし、見つからない場合は、リモートクラスタにリクエストを送信 するときに、ローカル ファイル システムまたはデータベースを検索します。 電話が ringlist.xml.sgn、ロケールファイルなどの名前の共通ファイルをサーバにリクエストすると、 サーバは電話のホームクラスタからファイル自体ではなくファイルのローカルコピーを送信し ます。

プロキシ TFTP からファイルを受信すると、ファイルにプロキシサーバの署名があり、電話の 初期信頼リスト(ITL)と一致しないことから、署名の検証に失敗するため、電話はファイル を拒否します。 この問題を解決するには、電話機のセキュリティ デフォルト (SBD) セキュリ ティを無効にするか、プロキシ TFTP の CallManager 証明書を新しい(リモート/ホーム) クラス タの phone-sast-trust にインポートします。 その後、電話機は Trust Verification Service (TVS) に到達し、プロキシ TFTP 認証を信頼できます。 導入で EMCC が有効になっている場合は、 一括証明書の交換が必要です。

デフォルトでセキュリティを無効にするには、Cisco Unified [Communications](https://www.cisco.com/c/en/us/support/unified-communications/unified-communications-manager-callmanager/products-maintenance-guides-list.html) Manager セキュリ ティ [ガイド](https://www.cisco.com/c/en/us/support/unified-communications/unified-communications-manager-callmanager/products-maintenance-guides-list.html)の「Cisco Unified IP Phone の ITL ファイルの更新」セクションを参照してください 。

#### 混在モードのプロキシ **TFTP**

混在モードで実行されているリモートクラスタ上のTFTPサーバには、シスコ証明書信頼リス ト (CTL) ファイルにプライマリ プロキシ TFTP サーバ証明書を追加する必要があります。 そ うでない場合、セキュリティが有効になっているクラスタに登録されているエンドポイント は、必要なファイルをダウンロードできなくなります。証明書の一括インポートエクスポート を実行した後、この更新 CTL ファイルを実現するには。

詳細については、IP電話をクラスタ間で移行して一括証明書のエクスポートを実行する場合、 Cisco Unified [Communications](https://www.cisco.com/c/en/us/support/unified-communications/unified-communications-manager-callmanager/products-maintenance-guides-list.html) Manager セキュリティ ガイドの「一括証明書のエクスポート」セ クションを参照してください。

プロキシ **TFTP** 環境内のクラスタ間での電話機の移動

プロキシ TFTP 環境のリモート クラスタ間で電話機を移動する場合は、次の手順を実行しま す。

**1.** リモート クラスタ B (宛先クラスタ) に電話機の詳細を追加します。

**2.** リモート クラスタ A (送信元クラスタ) から電話機の詳細を削除します。

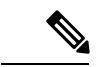

- プロキシTFTPでの電話機の設定は、期限切れになるまで30分あります。ファイルが見つから ない応答を避けるために、プロキシ クラスタの TFTP サービスを再起動します。 (注)
- **3.** 電話機をリセットしてリモートクラスタBから設定ファイルをダウンロードし、リモート クラスタ B に登録します。

# **TFTP** サーバの設定タスク フロー

クラスタに対して拡張モビリティクロスクラスタ(EMCC)が設定されている場合は、システム がプロキシTFTPサーバを動的に設定できます。そうしない場合は、TFTPサーバを設定して、 セキュリティモードを手動で設定することができます。

#### 手順

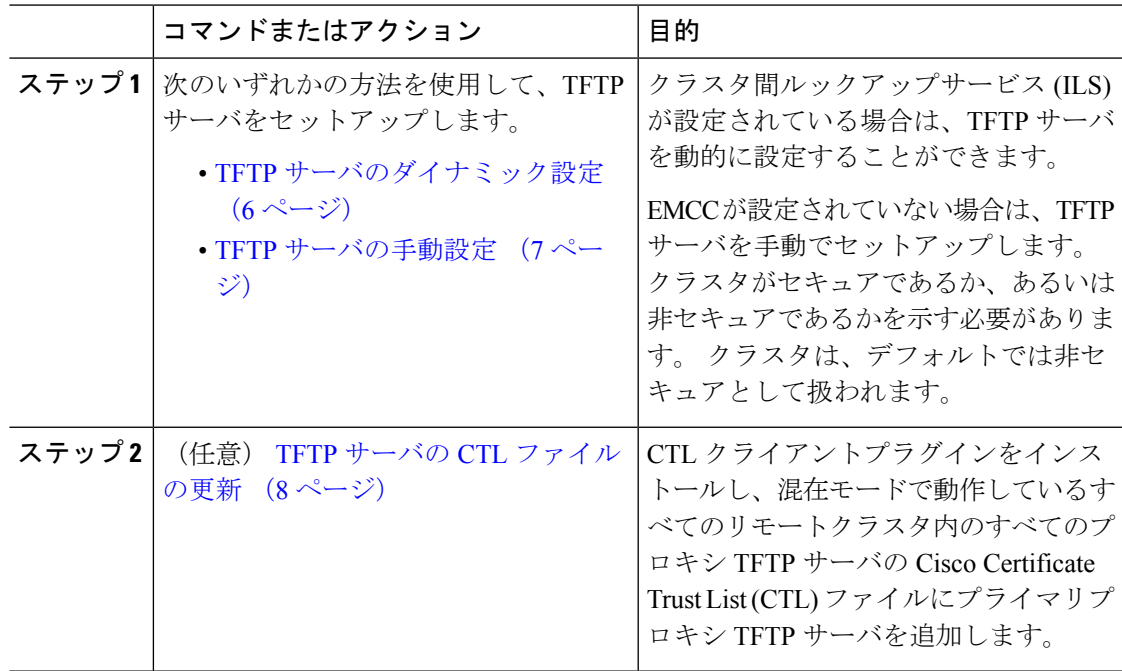

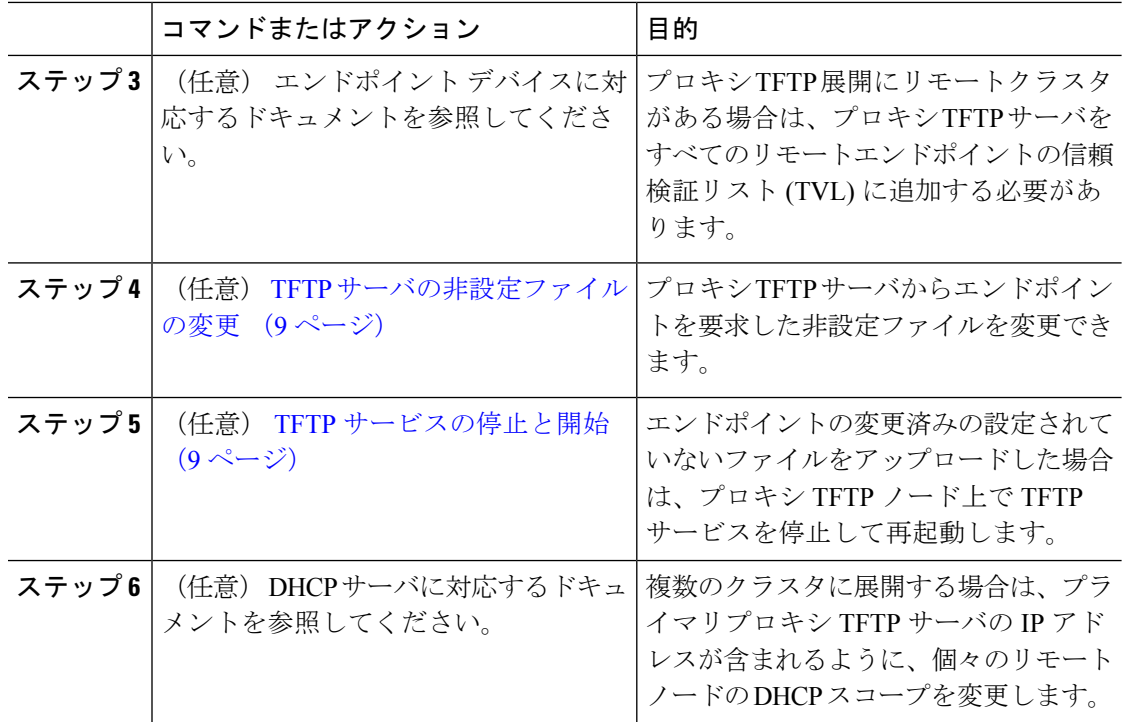

# **TFTP** サーバのダイナミック設定

ネットワークに設定されているクラスタルックアップサービス (ILS) を使用している場合は、 Cisco proxy TFTP サーバを動的に設定することができます。

#### 始める前に

ネットワークのEMCCを設定します。詳細については、『*Cisco UnifiedCommunications Manager* 機能およびサービス ガイド』([http://www.cisco.com/c/en/us/support/unified-communications/](http://www.cisco.com/c/en/us/support/unified-communications/unified-communications-manager-callmanager/products-maintenance-guides-list.html) [unified-communications-manager-callmanager/products-maintenance-guides-list.html](http://www.cisco.com/c/en/us/support/unified-communications/unified-communications-manager-callmanager/products-maintenance-guides-list.html)) を参照してく ださい。

SIP OAuth が有効になっている場合は、オフクラスタの Tomcat 証明書のルート CA 証明書をプ ロキシ電話 Edge Trust にコピーする必要があります。

#### 手順

Cisco Unified Communications Manager の管理ページで、**[**拡張機能**(Advanced Features)]** > **[**クラ スタビュー**(Cluster View)]** > **[**今すぐリモートクラスタを更新**(Update Remote Cluster Now)]** を 選択します。TFTP サーバはクラスタに対して自動的に設定されます。

#### 次のタスク

エンドポイントの信頼検証リスト (TVL) にリモートプロキシ TFTP サーバを追加する必要があ ります。そうでない場合は、リモートクラスタ上のプロキシ TFTP サーバからの構成ファイル は受け入れられません。詳細については、お使いのエンドポイントデバイスに対応するマニュ アルを参照してください。

### **TFTP** サーバの手動設定

EMCC が設定されていない場合にネットワークで TFTP を設定するには、手動の手順を実行す る必要があります。

[クラスタ ビュー(Cluster View)] で、プライマリ プロキシ TFTP サーバとその他の TFTP サー バ間のピア関係をセットアップします。 最大 3 台のピア TFTP サーバを追加できます。

プロキシ TFTP 導入環境の各リモート TFTP サーバには、プライマリ プロキシ TFTP サーバと のピア関係が含まれる必要があります。 ループの作成を回避するため、リモート クラスタの ピア TFTP サーバが互いを指し示していないことを確認します。

#### 始める前に

#### Ú

リリース 14SU1 以降、SIP OAuth が有効になっている場合は、オフクラスタの Tomcat 証明書 のルート CA 証明書をプロキシ電話機のエッジ信頼にコピーする必要があります。 重要

#### 手順

- ステップ **1** リモート クラスタを作成します。 次の操作を実行します。
	- a) Cisco Unified CM Administration で、**[**高度な機能(**Advanced Features**)**]** > **[**クラスタの表示 (**Cluster View**)**]** を選択します。
	- b) [新規追加]をクリックします。 [リモートクラスタの設定 (Remote Cluster Configuration) ] ウィンドウが表示されます。
	- c) TFTP サーバの最大 50 文字のクラスタ ID と完全修飾ドメイン名(FQDN)を入力し、[保 存 (Save) 1をクリックします。

クラスタIDの有効な値には、英数字、ピリオド(.)、ハイフン(-)が含まれます。FQDN の有効な値には、英数字、ピリオド(.)、ハイフン(-)、アスタリスク(\*)、およびス ペースが含まれます。

d) (任意) [リモート クラスタ サービスの設定(Remote Cluster Service Configuration)]ウィ ンドウで、リモート クラスタの最大 128 文字の説明を入力します。

二重引用符(")、山カッコ(><)、バックスラッシュ(\)、ハイフン(-)、アンパサン ド(&)、またはパーセント記号(%)は使用しないでください。

ステップ **2** リモート クラスタの TFTP を有効にするには、[TFTP]チェック ボックスをオンにします。

ステップ **3** [TFTP]をクリックします。

- ステップ **4** [リモート クラスタ サービスの手動上書き設定(Remote Cluster Service Manually Override Configuration)]ウィンドウで、[リモート サービス アドレスの手動設定(Manually configure remote service addresses) ]を選択します。
- ステップ **5** これらの TFTP サーバとピア関係を作成するには、TFTP サーバの IP アドレスを入力します。 TFTP サーバの IP アドレスは 3 つまで入力できます。
- ステップ **6** (任意) プロキシ TFTP サーバがセキュアなクラスタに展開されている場合は、[クラスタは 安全です(Cluster is Secure)]チェック ボックスをオンにします。
- ステップ **7 [**保存**]** をクリックします。

#### 次のタスク

エンドポイントの Trust Verification List (TVL)に、すべてのリモート TFTP サーバを追加する 必要があります。追加しないと、エンドポイントがリモート クラスタにあるプロキシ TFTP サーバからの設定ファイルの受け入れが拒否されます。詳細については、お使いのエンドポイ ント デバイスに対応するマニュアルを参照してください。

# **TFTP** サーバの **CTL** ファイルの更新

混在モードの各クラスタでutils ctlを実行して、発行元ノードからCTLファイルを更新しま す。 プロキシ TFTP サーバとすべてのクラスタ間で完全なセキュリティ ネットワークが作成 され、プロキシとリモートクラスタ間の証明書の一括インポートとエクスポート交換が行なえ るのを確認します。

CTLClient の使用中、混在モードで動作しているリモートクラスタ内のすべての TFTP サーバ のCiscoCertificate Trust List(CTL)ファイルに、プライマリTFTPサーバまたはプライマリTFTP サーバの IP アドレスを追加する必要があります。 これは、セキュリティ対応クラスタ内のエ ンドポイントが設定ファイルを正常にダウンロードできるようにするために必要です。

セキュリティと Cisco CTL CLI の使用の詳細については、Cisco Unified [Communications](https://www.cisco.com/c/en/us/support/unified-communications/unified-communications-manager-callmanager/products-maintenance-guides-list.html) Manager [セキュリティ](https://www.cisco.com/c/en/us/support/unified-communications/unified-communications-manager-callmanager/products-maintenance-guides-list.html) ガイドの「Cisco CTL セットアップについて」のセクションを参照してくださ い。

#### 手順

- ステップ **1** [Cisco Unified CM 管理(Cisco Unified CM Administration)] から、以下を選択します。**[**アプリ ケーション**]** > **[**プラグイン**]**
- ステップ **2 [**検索**]**をクリックして、インストール可能なすべてのプラグインのリストが表示します。
- ステップ **3** Cisco CTL クライアントのダウンロードリンクをクリックします。 システムは TFTP サーバ上に保管される証明書にデジタル署名をするクライアントをインス トールします。

ステップ **4** TFTP サーバをリブートします。

## **TFTP** サーバの非設定ファイルの変更

ロードファイルや RingList.xmlなど、設定されていないファイルを、プロキシ TFTP サー バからのエンドポイント要求であるように変更できます。 この手順を完了したら、変更した ファイルをプロキシ TFTP サーバの TFTP ディレクトリにアップロードします。

#### 手順

- ステップ **1** Cisco Unified Communications OperatingSystem Administration で、**[**ソフトウェア アップグレード (**Software Upgrades**)**]** > **[TFTP** ファイル管理(**TFTP File Management**)**]** を選択します。 **[TFTP** ファイル管理**]** ウィンドウが表示されます。
- ステップ **2** [ファイルのアップロード(Upload File)]をクリックします。 **[**ファイルのアップロード**]** ポップアップが表示されます。
- ステップ **3** 次のいずれかの操作を実行します。
	- **[**参照**]**をクリックして、アップロードするファイルのディレクトリの場所を参照します。
	- 更新されたファイルの完全なディレクトリパスを**[**ディレクトリ**]**フィールドに貼り付けま す。
- ステップ **4 [**ファイルのアップロード**]** をクリックするか、**[**終了**]**をクリックしてファイルをアップロード せずに終了します。

#### 次のタスク

Cisco Unified 有用性管理を使用して、プロキシ TFTP ノード上の Cisco TFTP サービスを停止し て再起動します。

## **TFTP** サービスの停止と開始

次の手順に従って、プロキシ TFTP ノード上の TFTP サービスを停止して再開します。

サービスの有効化、無効化、および再起動についての詳細は、『*Cisco Unified Serviceability* ア ドミニストレーション ガイド』([http://www.cisco.com/c/en/us/support/unified-communications/](http://www.cisco.com/c/en/us/support/unified-communications/unified-communications-manager-callmanager/products-maintenance-guides-list.html) [unified-communications-manager-callmanager/products-maintenance-guides-list.html](http://www.cisco.com/c/en/us/support/unified-communications/unified-communications-manager-callmanager/products-maintenance-guides-list.html)) を参照してく ださい。

手順

- ステップ **1** Cisco Unified Serviceability で、**[**ツール(**Tools**)**]** > **[**コントロール センター **-** 機能サービス (**Control Center - Feature Services**)**]** の順に選択します。
- ステップ **2** [コントロール センター-機能サービス(Control Center–Feature Services)] ウィンドウで、[サー バ(Server)] ドロップダウンリストからプロキシ TFTP ノードを選択します。
- ステップ **3** [CMサービス(CM Services)]領域でTFTPサービスを選択し、[停止(Stop)]をクリックしま す。

ステータスが変化し、更新されたステータスが反映されます。

- サービスの最新のステータスを表示するには、「更新 (Refresh) 1をクリックしま す。 ヒント
- ステップ4 [CM サービス(CM Services)] 領域で TFTP サービスを選択し、[開始(Start)] をクリックし ます。

ステータスが変化し、更新されたステータスが反映されます。

翻訳について

このドキュメントは、米国シスコ発行ドキュメントの参考和訳です。リンク情報につきましては 、日本語版掲載時点で、英語版にアップデートがあり、リンク先のページが移動/変更されている 場合がありますことをご了承ください。あくまでも参考和訳となりますので、正式な内容につい ては米国サイトのドキュメントを参照ください。